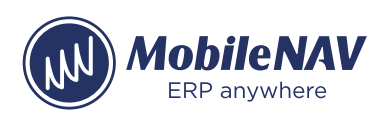

## **How to configure Datalogic Mobile Computers (Memor 1, Memor 10, Memor 11, Scorpio X4, Scorpio X5, Falcon X4, Joya Touch A6, DL Axist) for MobileNAV Android**

## **Configure Datalogic Mobile Computer**

• Launch Scanner Settings application from Settings menu (on newer versions DataLogic Settings app, and then choose Scanner&Decoder)

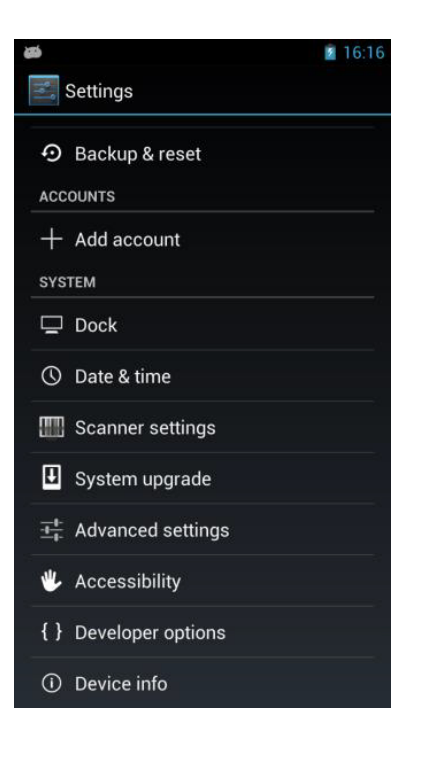

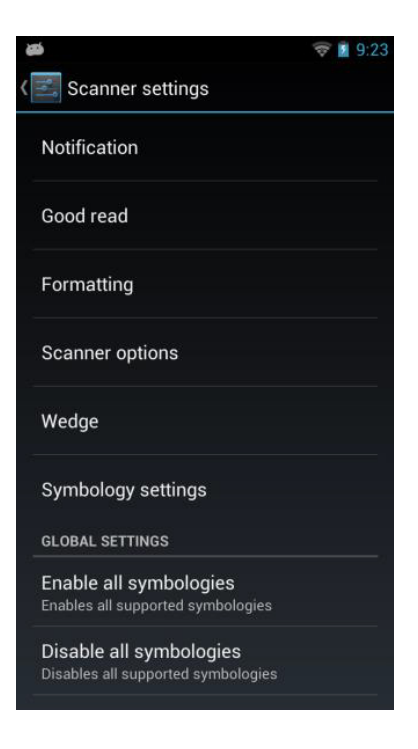

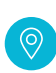

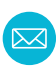

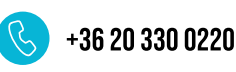

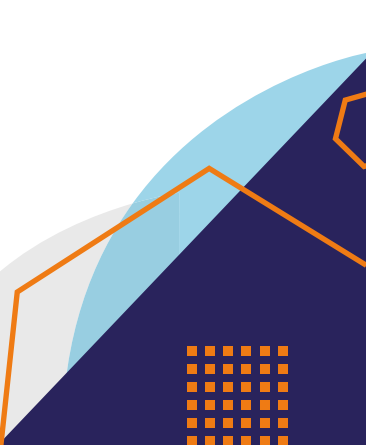

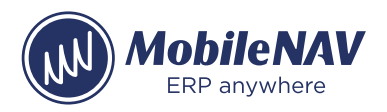

• At Formatting menu clear prefix and postfix (new newer versions Formatting -> Standard Formatting)

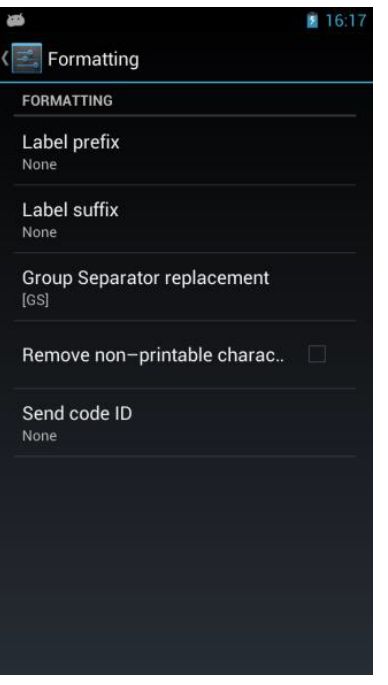

- At Wedge menu
	- o Disable keyboard wedge
	- o Enable intent wedge

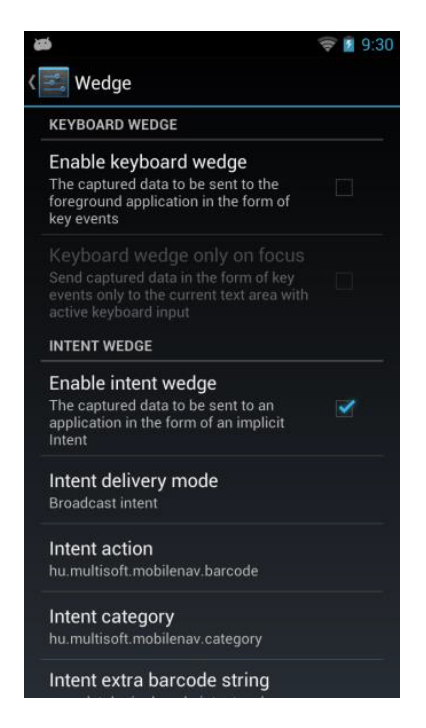

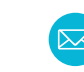

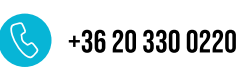

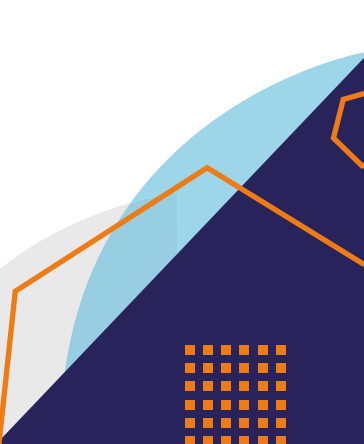

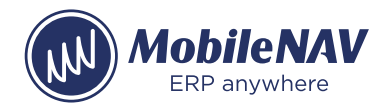

- Set intent wedge properties
	- o Intent delivery mode: Broadcast intent
	- o Intent action: hu.multisoft.mobilenav.barcode
	- o Intent category: hu.multisoft.mobilenav.category
	- o Intent extra barcode string: com.datalogic.decode.intentwedge.barcode\_string

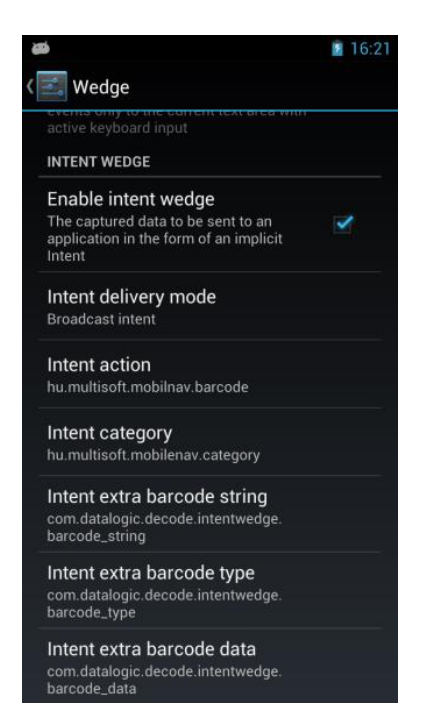

- At Scanner settings menu
	- o Click on Commit to save configuration

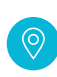

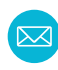

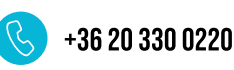

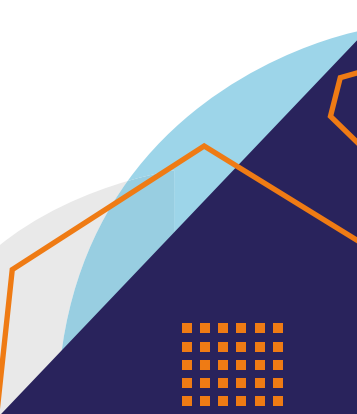

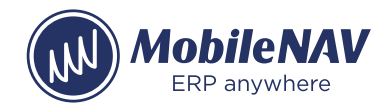

4/4

## **Configure Mobilenav**

- Launch MobileNAV application
- Log into online or offline
- Click on main menu(MobileNAV icon on the top left)
	- a. Select Settings
	- b. Barcode mode: Device-specific
	- c. click on Configure… button
	- d. set properties based on intent wedge properties
		- i. Intent action: hu.multisoft.mobilenav.barcode
		- ii. Intent category: hu.multisoft.mobilenav.category
		- iii. Data id: com.datalogic.decode.intentwedge.barcode\_string

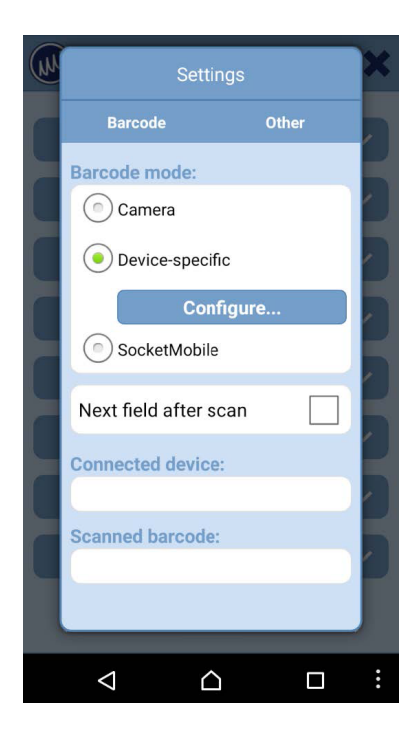

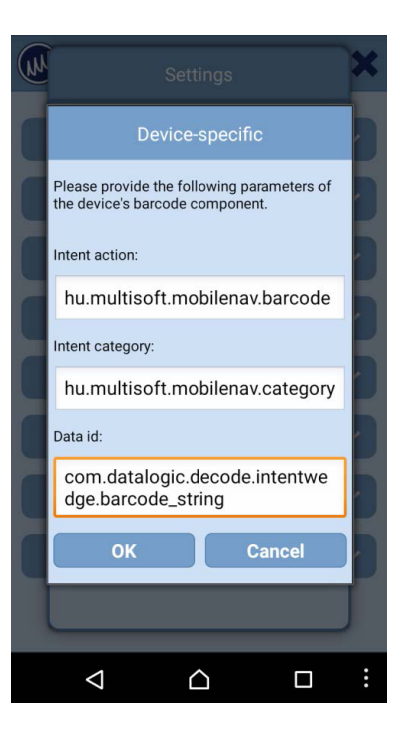

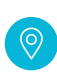

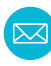

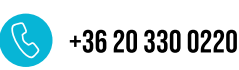

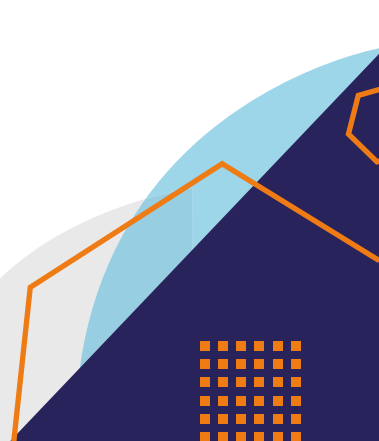